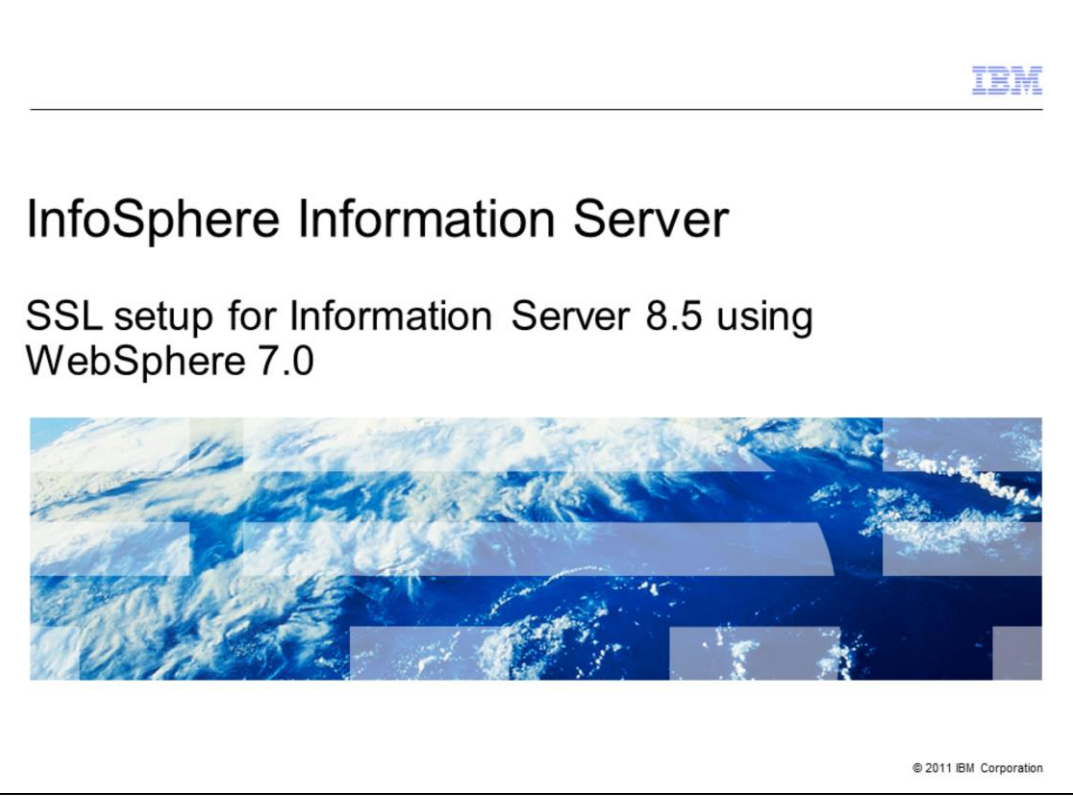

This is the SSL Setup for Information Server 8.5 using WebSphere® 7.0 presentation.

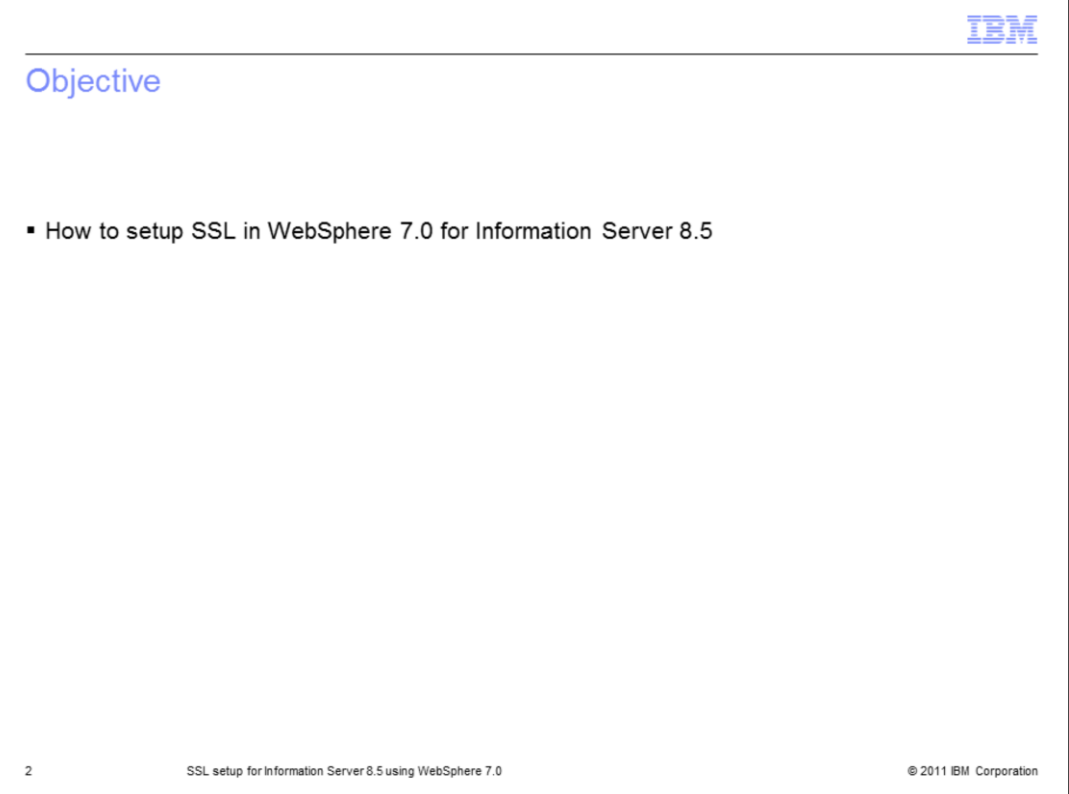

The objective of this presentation is to explain how to configure WebSphere 7.0 to use Secure Sockets Layer to be used with Information Server version 8.5. This presentation assumes that the Secure Sockets Layer certificate has already been installed. Throughout this presentation, Secure Sockets Layer is referred to as SSL.

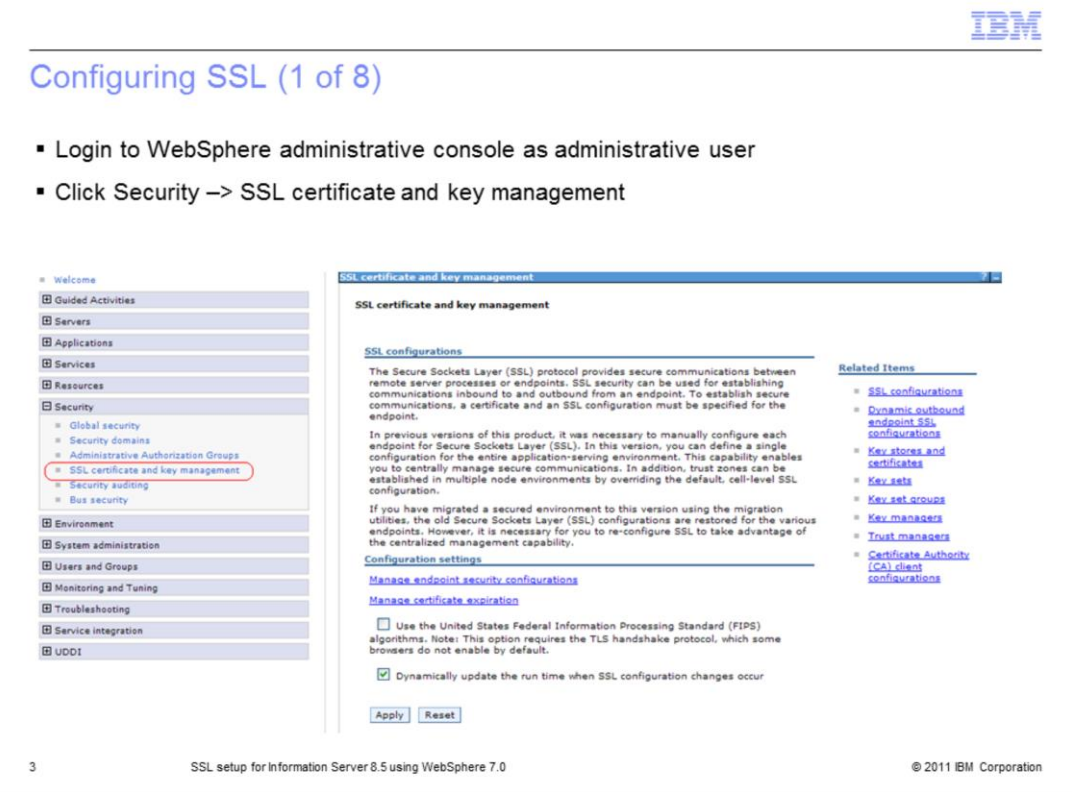

Login to WebSphere administrative console with your WebSphere administrative user ID. Next, navigate to Security -> SSL Certificate and key management.

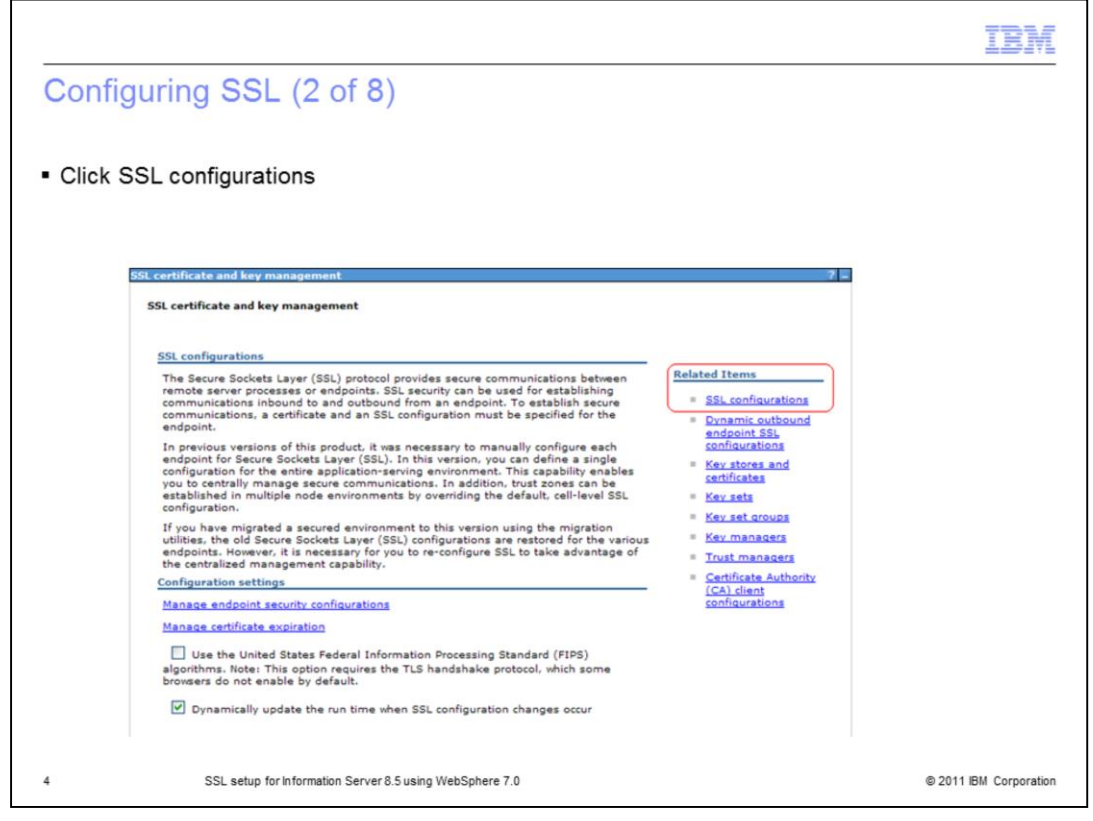

Click "SSL Configurations" on the right side of your screen under "Related Items".

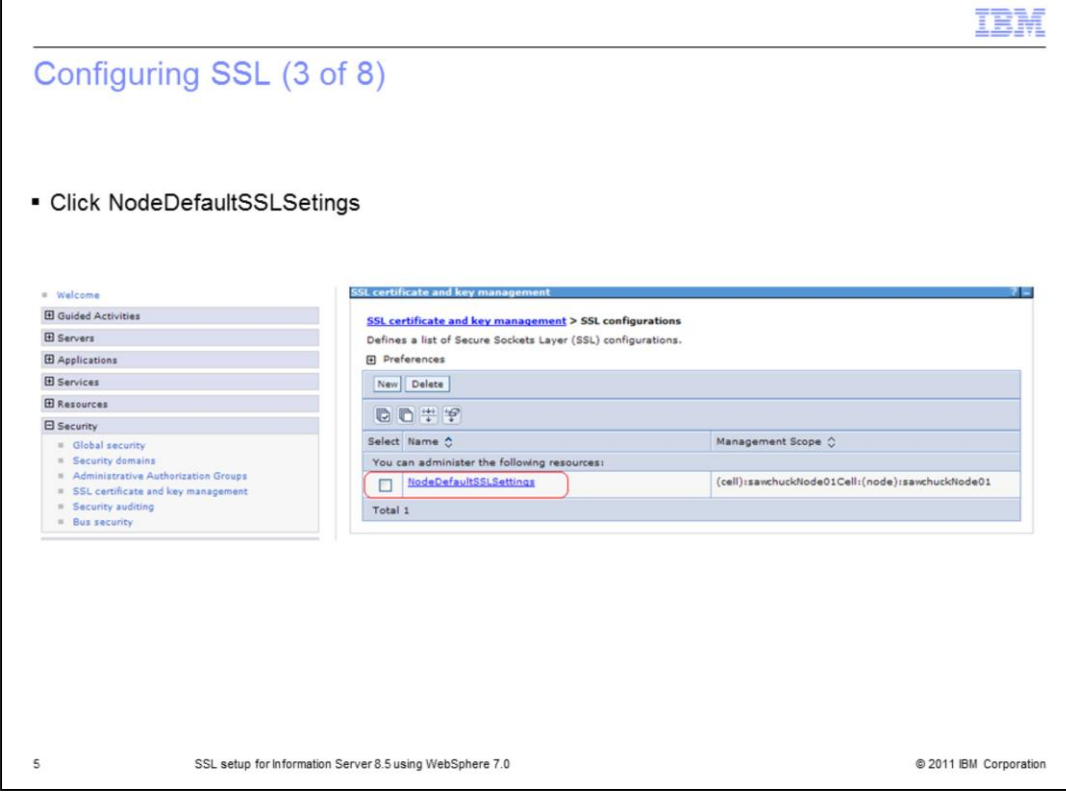

Next, click "NodeDefaultSSLSettings".

Г

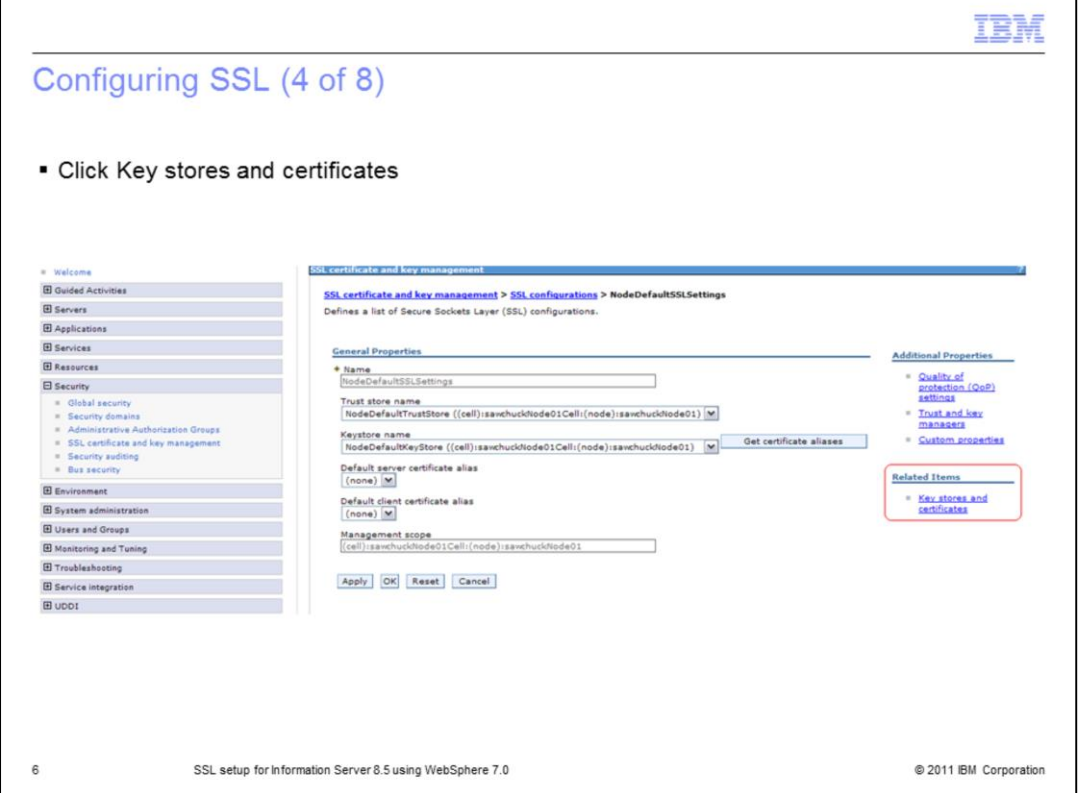

Click "Keystores and certificates" on the right side of your screen under "Related Items".

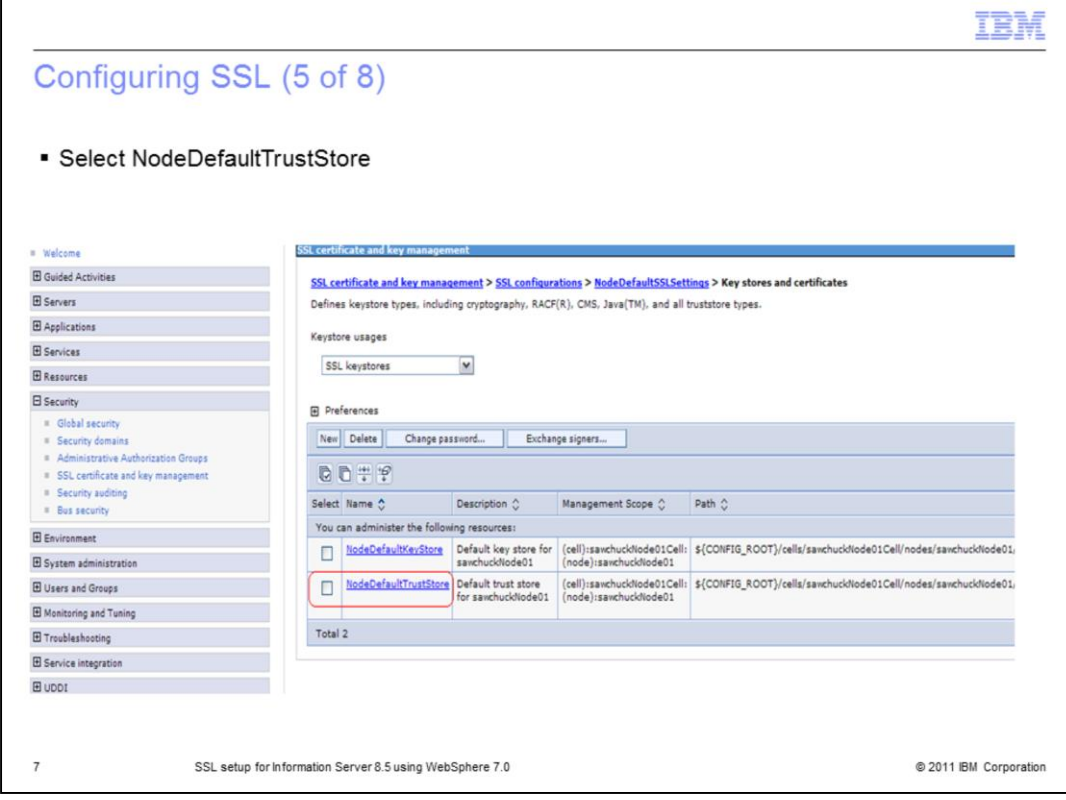

Next, click "NodeDefaultTrustStore".

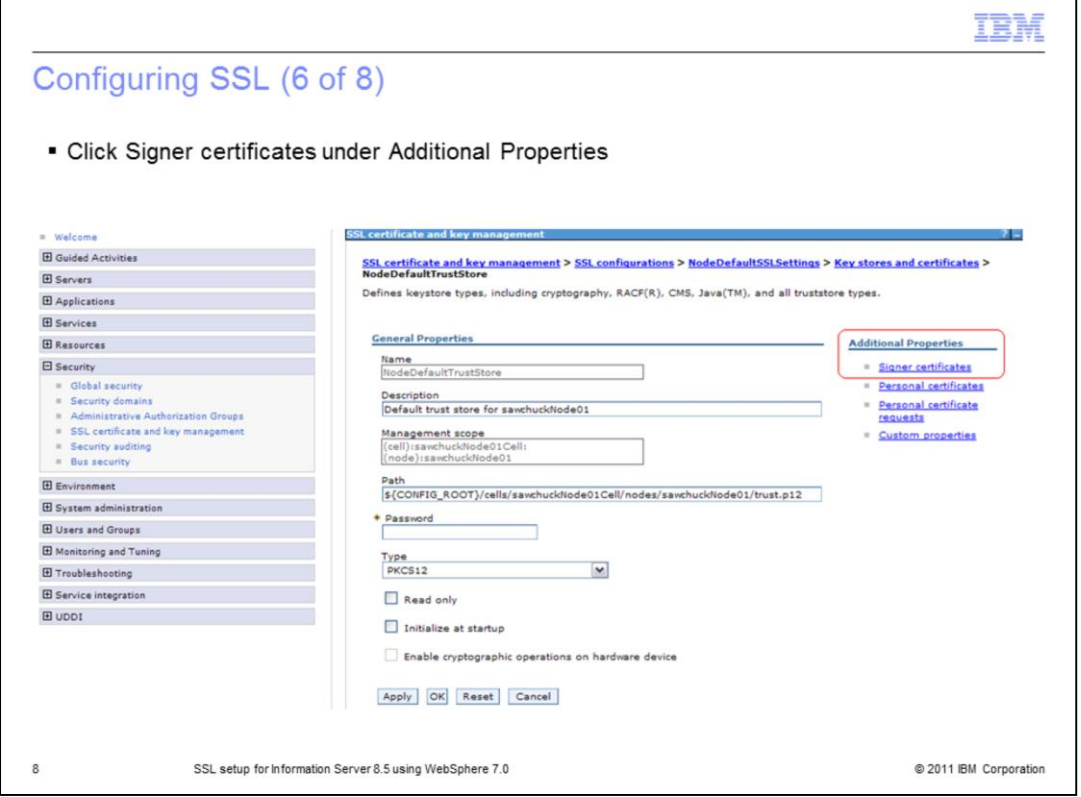

Click "Signer certificates" on the right side of your screen under "Additional Properties".

| Configuring SSL (7 of 8)                                          |                                                                    |                                                                                      |                                                                                         |                                                                                                    |                                     |  |
|-------------------------------------------------------------------|--------------------------------------------------------------------|--------------------------------------------------------------------------------------|-----------------------------------------------------------------------------------------|----------------------------------------------------------------------------------------------------|-------------------------------------|--|
|                                                                   |                                                                    |                                                                                      |                                                                                         |                                                                                                    |                                     |  |
| • Click Retrieve from port                                        |                                                                    |                                                                                      |                                                                                         |                                                                                                    |                                     |  |
|                                                                   |                                                                    |                                                                                      |                                                                                         |                                                                                                    |                                     |  |
|                                                                   |                                                                    |                                                                                      |                                                                                         |                                                                                                    |                                     |  |
| # Welcome                                                         |                                                                    | SSL certificate and key management                                                   |                                                                                         |                                                                                                    |                                     |  |
| <b>H</b> Golded Activities                                        |                                                                    |                                                                                      |                                                                                         | SSL certificate and key management > SSL configurations > NodeDefaultSSLSettings > Key stores and certificates > NodeDefaultTrustStore |                                     |  |
| <b>El Servers</b>                                                 |                                                                    | > Signer certificates                                                                |                                                                                         |                                                                                                    |                                     |  |
| <b>El</b> Applications                                            | Manages signer certificates in key stores.<br><b>E</b> Preferences |                                                                                      |                                                                                         |                                                                                                    |                                     |  |
| <b>El Services</b>                                                |                                                                    |                                                                                      |                                                                                         |                                                                                                    |                                     |  |
| <b>E</b> Resources                                                |                                                                    | Add Delete Extract                                                                   | Retrieve from port                                                                      |                                                                                                    |                                     |  |
| <b>E</b> Security                                                 |                                                                    | 0079                                                                                 |                                                                                         |                                                                                                    |                                     |  |
| <b>II</b> Global security                                         |                                                                    | Select Alias ^<br>Issued to 0<br>Fingerprint (SHA Digest) $\Diamond$<br>Expiration 4 |                                                                                         |                                                                                                    |                                     |  |
| <b>II</b> Security domains<br>Administrative Authorization Groups |                                                                    | You can administer the following resources:                                          |                                                                                         |                                                                                                    |                                     |  |
| <b>E</b> SSL certificate and key management                       |                                                                    | datapower                                                                            | OU=Root CA, O="DataPower                                                                | A9:BA:A4:B5:BC:26:2F:5D:2A:80:93:CA:BA:F4:31:05:F2:54:14:17                                                                            | Valid from                          |  |
| <b>Security auditing</b>                                          |                                                                    |                                                                                      | Technology, Inc.", C=US                                                                 |                                                                                                    | Jun 11, 2003<br>to Jun 6.           |  |
| <b>E</b> Bus security                                             |                                                                    |                                                                                      |                                                                                         |                                                                                                    | 2023.                               |  |
| E Environment                                                     | п                                                                  | root                                                                                 | OU=Root Certificate.<br>OU=sawchuckNode01Cell.<br>OU=sawchuckNode01. O=IBM.<br>$C = US$ | CN=sawchuck.swg.usma.ibm.com, 2C:0D:2E:81:C4:8A:AF:87:42:F6:D0:D8:93:D0:C3:AE:B8:A6:C2:D5 Valid from                                   | Oct 14, 2010<br>to Oct 10.<br>2025. |  |
| <b>E System administration</b>                                    |                                                                    |                                                                                      |                                                                                         |                                                                                                    |                                     |  |
| <b>El Users and Groups</b>                                        |                                                                    |                                                                                      |                                                                                         |                                                                                                    |                                     |  |
| El Monitoring and Tuning                                          |                                                                    | Total 2                                                                              |                                                                                         |                                                                                                    |                                     |  |
| El Troubleshooting                                                |                                                                    |                                                                                      |                                                                                         |                                                                                                    |                                     |  |
| E Service integration                                             |                                                                    |                                                                                      |                                                                                         |                                                                                                    |                                     |  |
|                                                                   |                                                                    |                                                                                      |                                                                                         |                                                                                                    |                                     |  |

Next, click Retrieve from port button.

Г

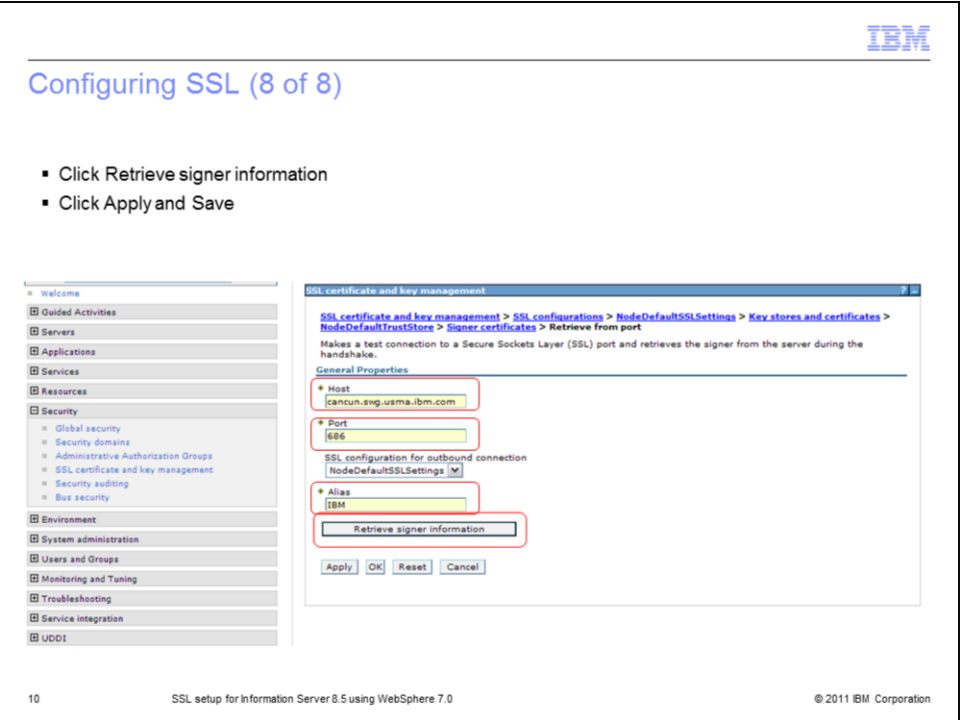

Next you need to fill in your LDAP server name and port number and add an Alias. The Alias specifies the certificate alias name that you want to use to reference the signer in the key store. This can be any name you like.

The last step is to click the "Retrieve signer information" button. WebSphere will make a test connection to the SSL port and retrieve the signer from the server during the handshake.

Click Apply and then click the save link on the top of the page. Your SSL configuration is now complete.

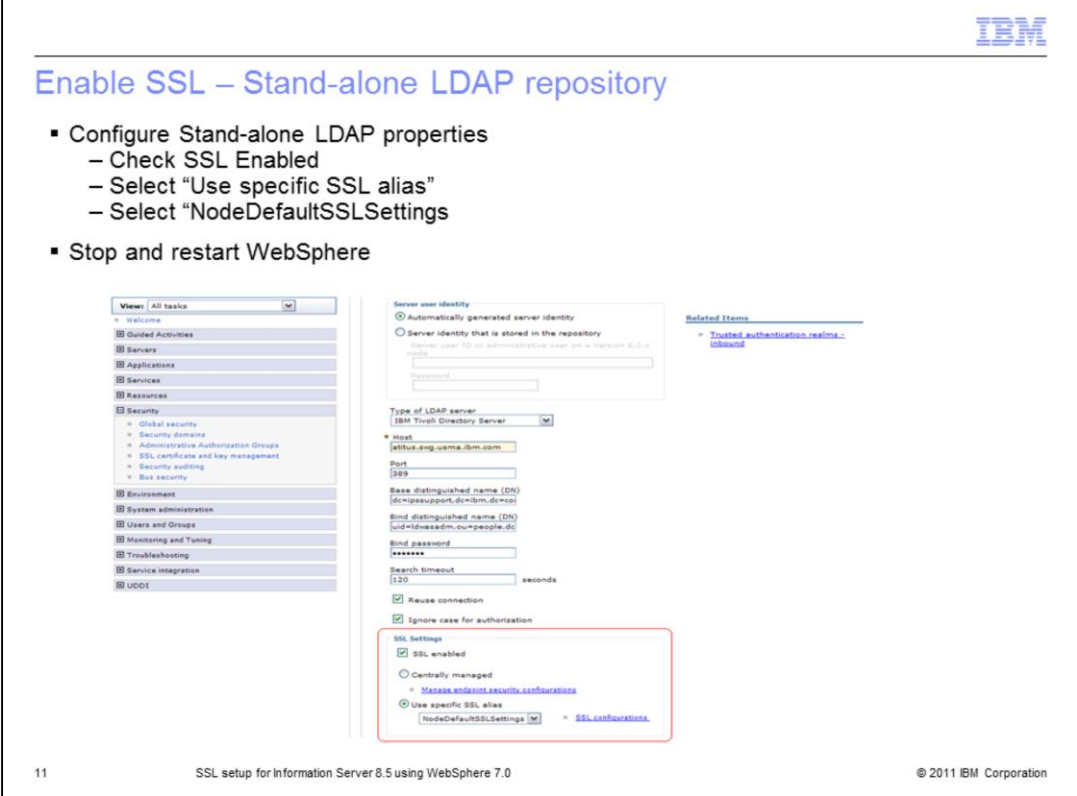

Once you have configured SSL, you need to enable it for your LDAP repository. When using a stand-alone LDAP registry, specific steps must be followed. Under Security, Global Security, select Stand-alone LDAP and click Configure. Next, check the SSL Enabled check box. Select the radio button "Use specific SSL alias" and select "NodeDefaultSSLSettings" from the drop down box. Click Apply and Save. Stop and restart WebSphere for all the changes to take effect.

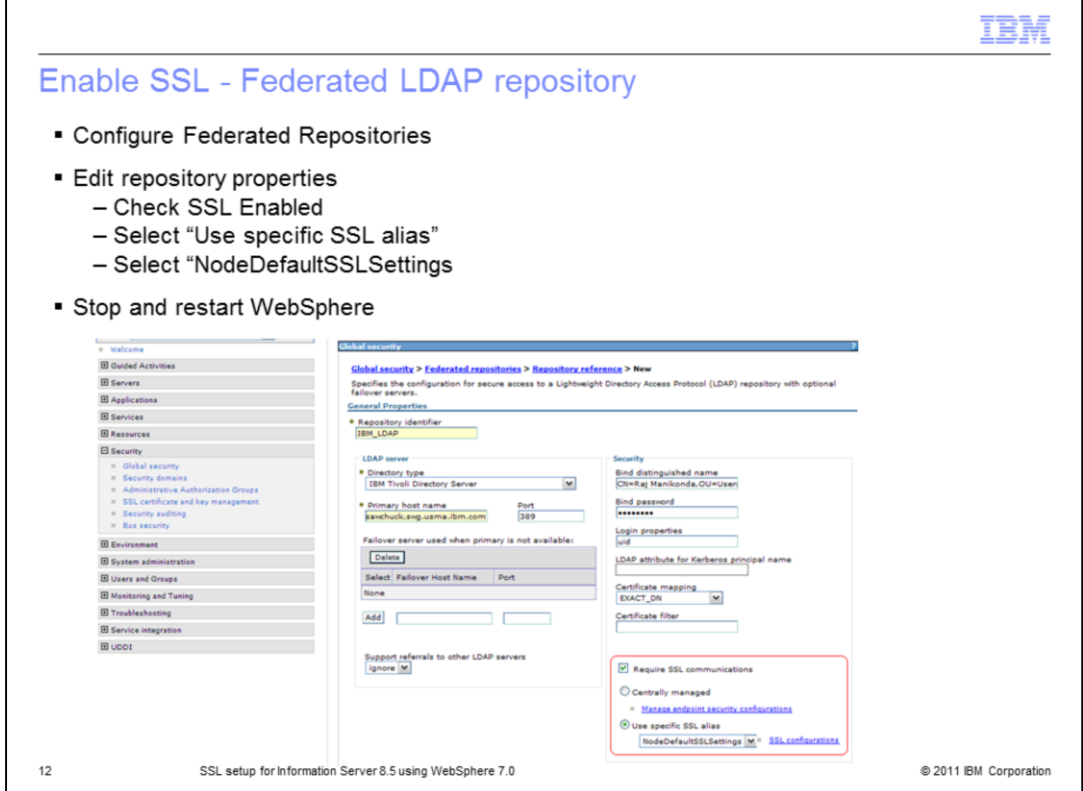

To enable SSL when using Federated Repositories, select Federated Repositories under Security -> Global Security. Click Configure and click the repository Identifier of the repository you want to enable SSL for. Next, check the SSL Enabled check box. Select the radio button "Use specific SSL alias" and select "NodeDefaultSSLSettings" from the drop down box. Click Apply and Save. Stop and restart WebSphere for all the changes to take effect.

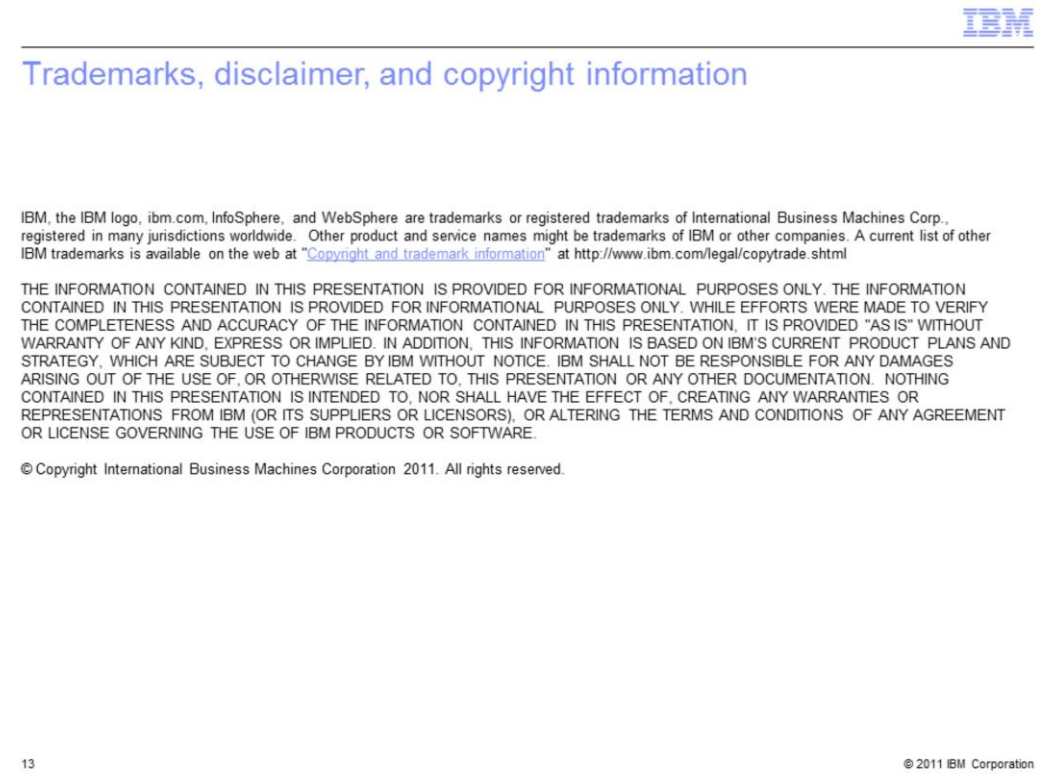